## Réaliser UN gabarit dE livret plié 8 pages recto seul en utilisant l' application Canva

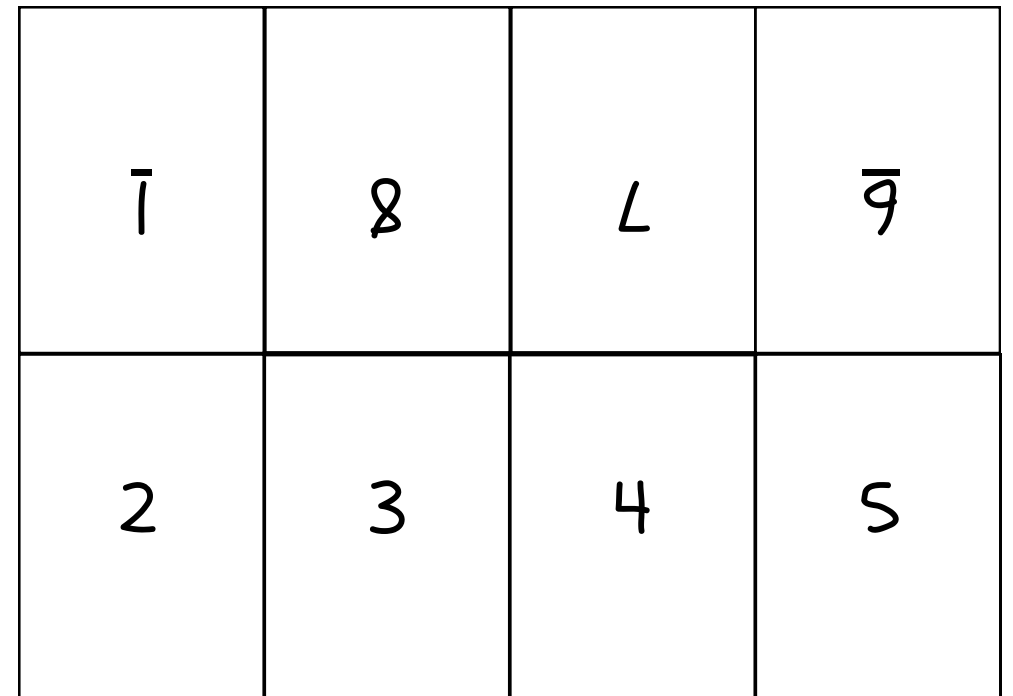

Intégrer une forme quadrangulaire (carrée par défaut) à partir du menu "Élément" (dans la colonne latérale)

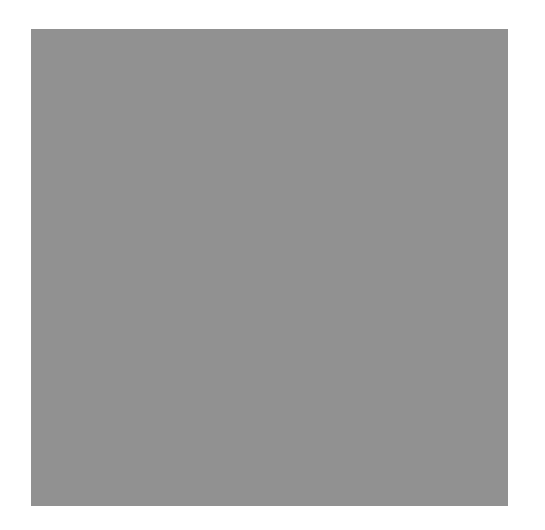

Positionner la forme rectangulaire dans la moitié supérieure de la page. Des repères invisibles avec un magnétisme actif facilitent le positionnement.

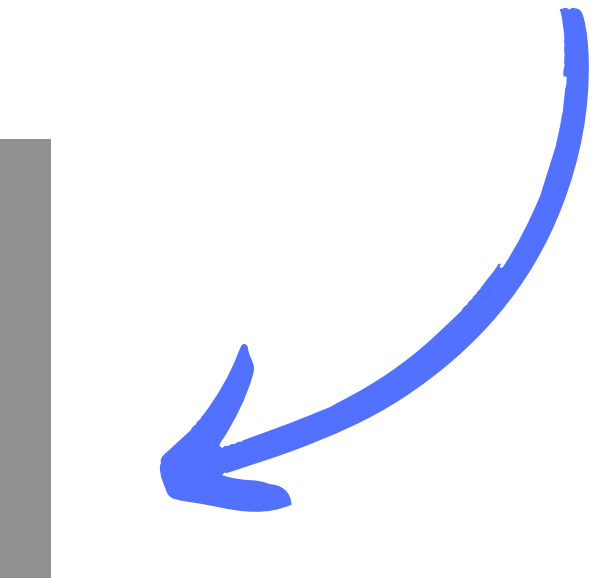

Intégrer un 2e bloc rectangulaire, disposé sur le premier, pour couvrir la moitié du premier bloc (soit le 8e de la page). Utiliser le magnétisme automatique des repères invisibles.

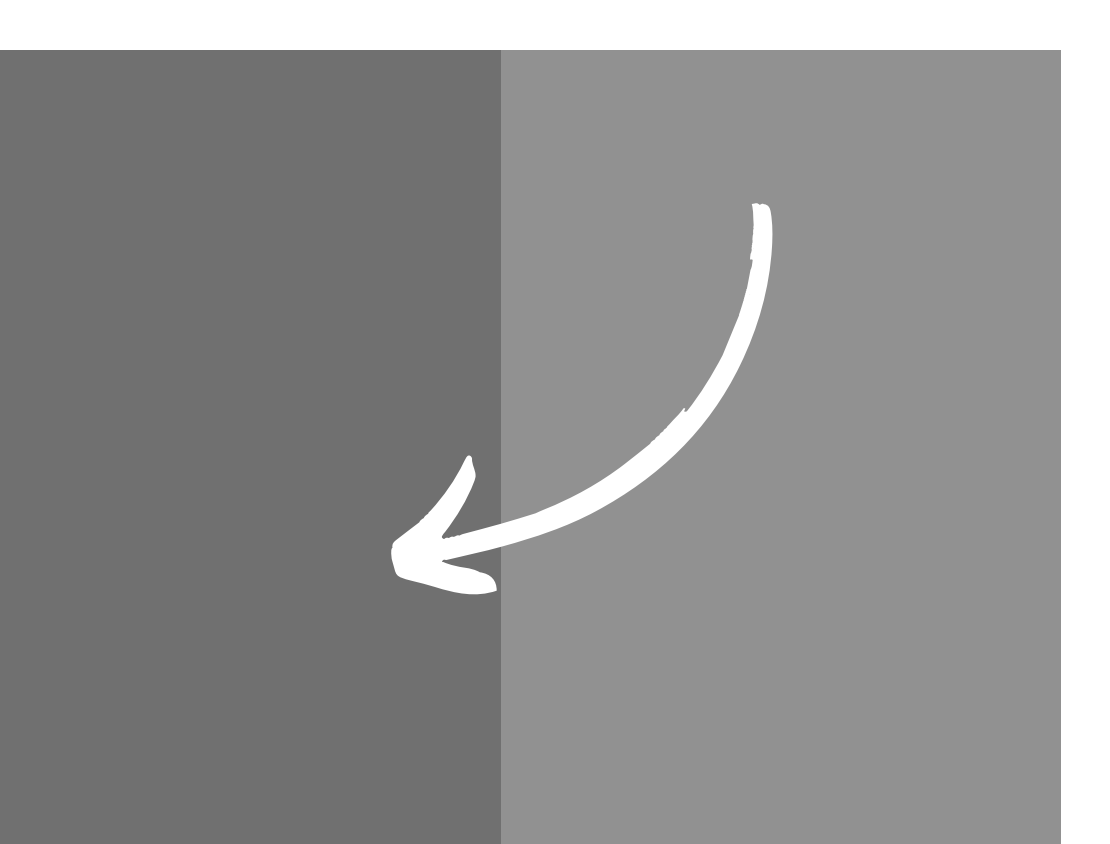

Supprimer le premier bloc couvrant le quart de la page et conserver le second pour le dupliquer. Utiliser la touche alt et le glisser-déposer pour effectuer la duplication

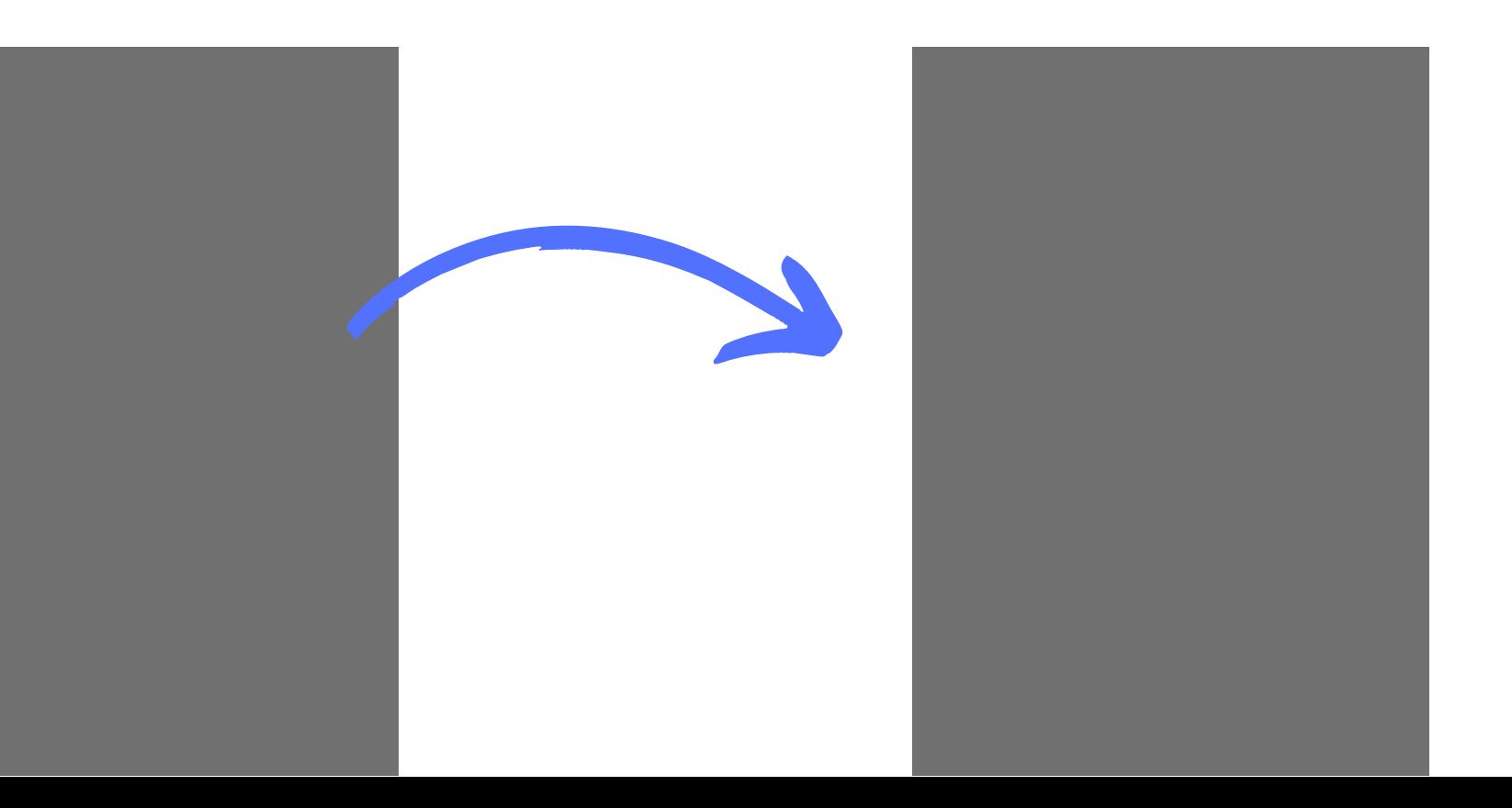

Réaliser une grille de 4 blocs. Ces blocs seront dupliqués pour couvrir toute la page et formeront le plan de montage d' un livret de 8 pages.

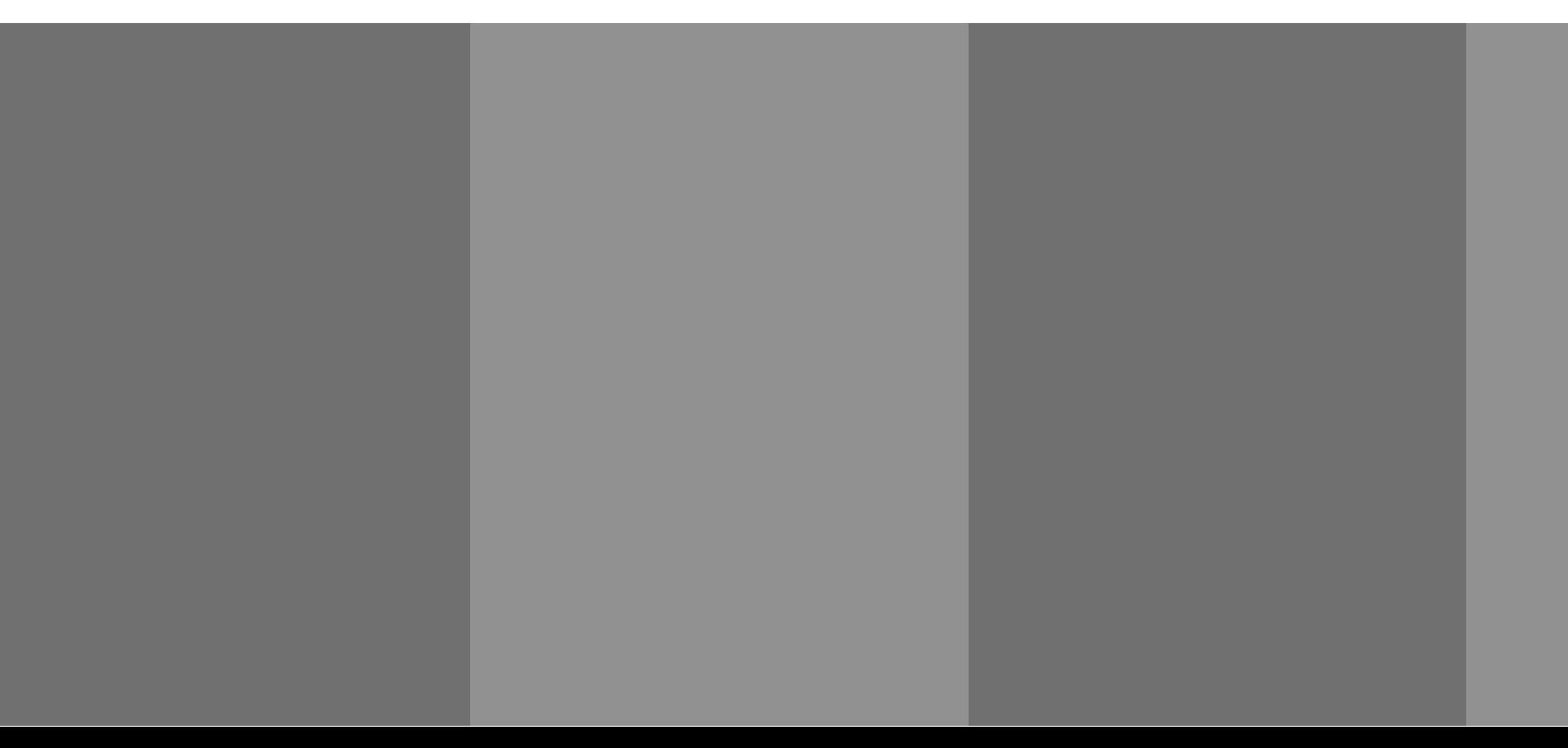

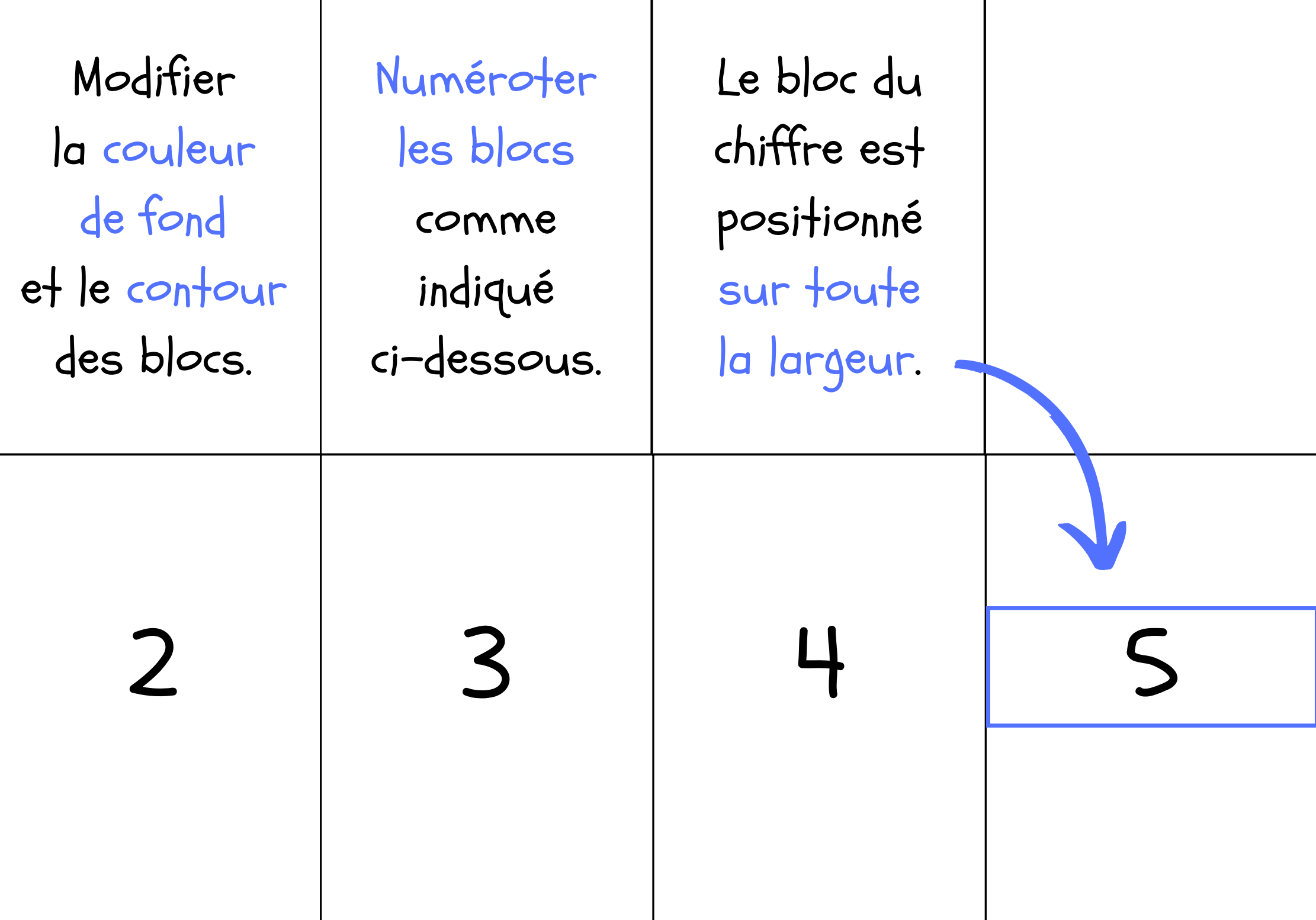

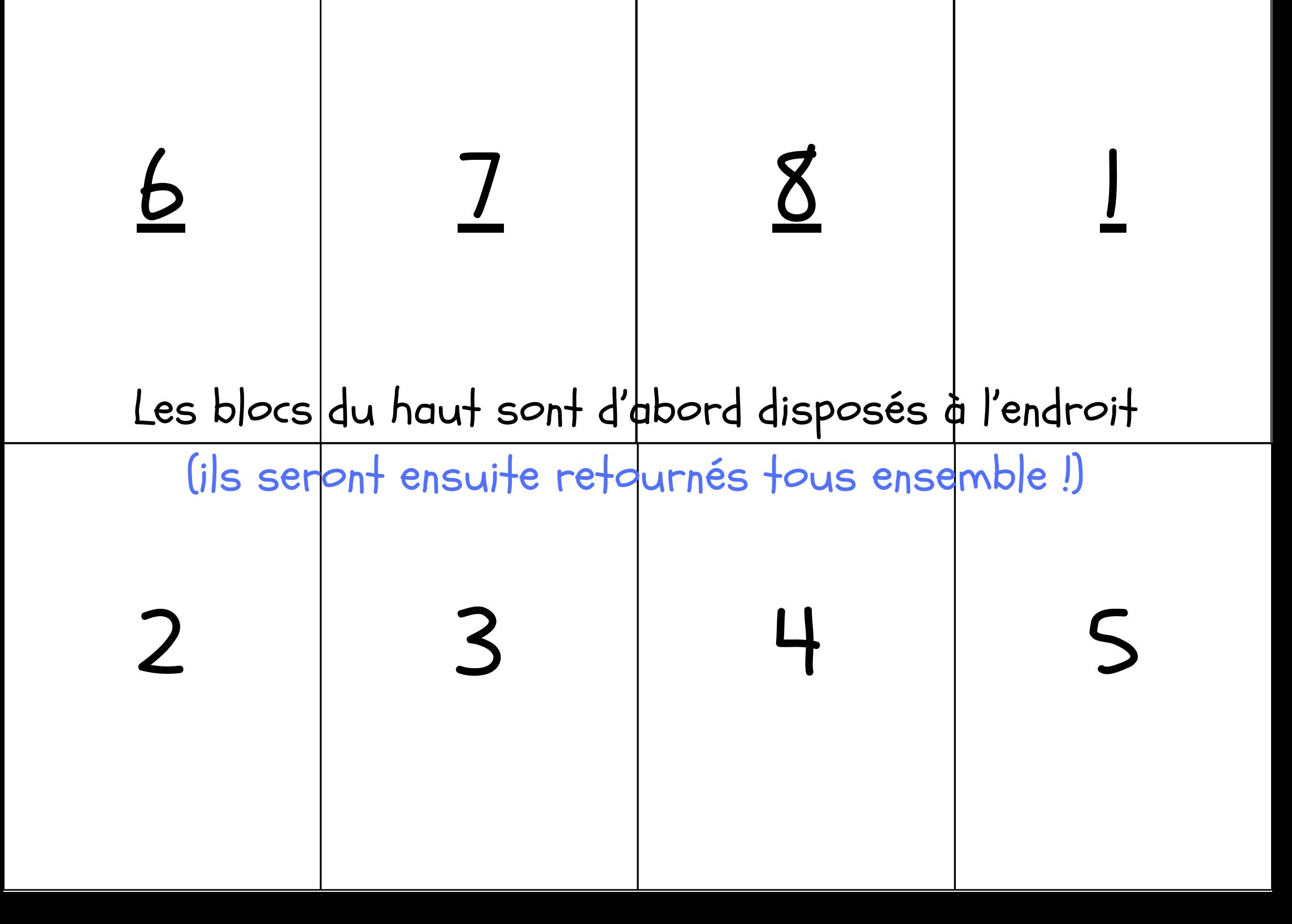

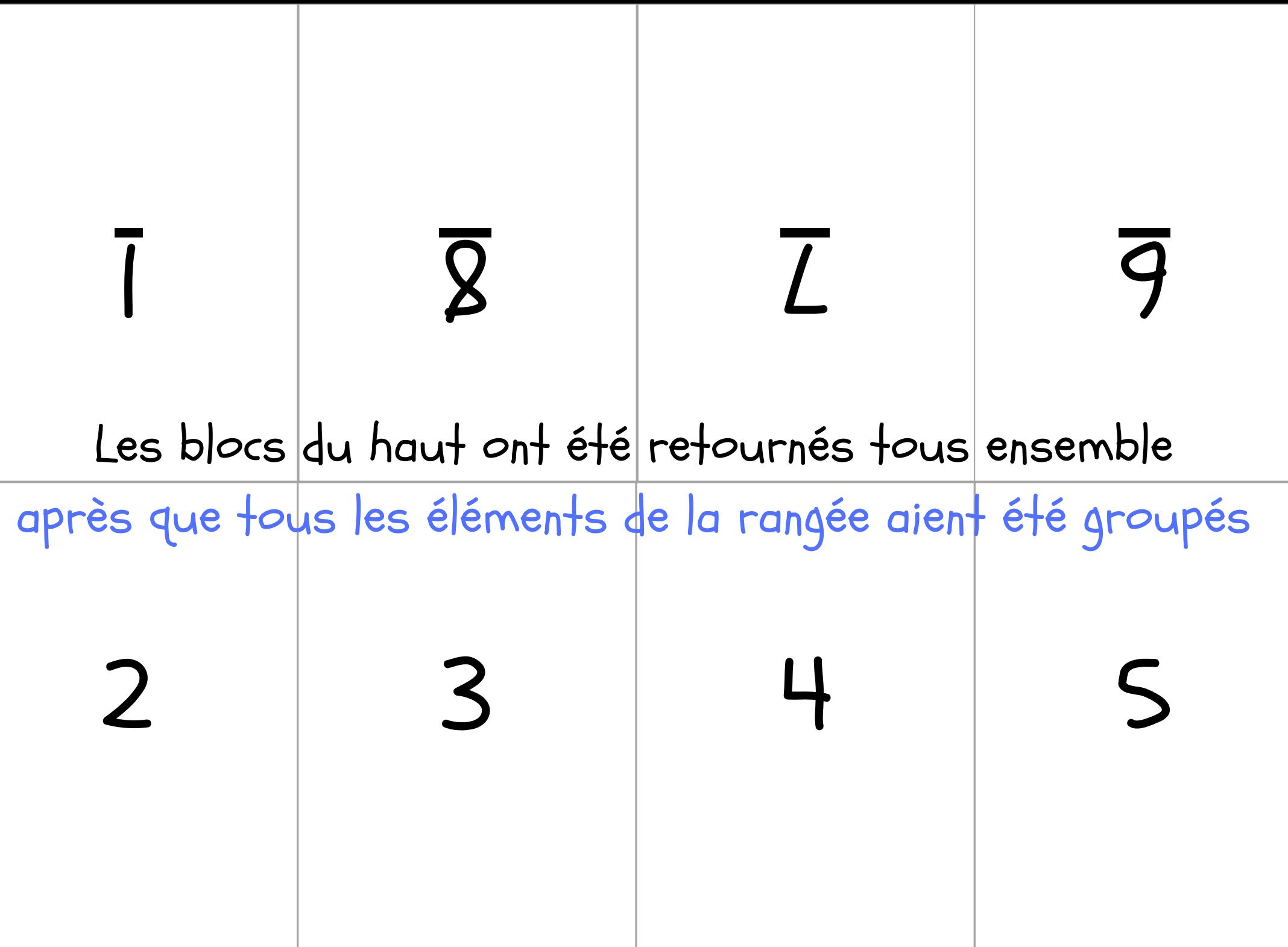

Pour utiliser le gabarit et y intégrer les contenus de son choix, il est recommandé de travailler sur les blocs disposés à l' endroit puis de retourner les blocs de la rangée du haut avant l'exportation au format voulu.

Attention : si vous ne groupez pas les éléments d' une page ou d' une rangée avant de les retourner (Position > Pivoter > 180°), tous les éléments vont pivoter à l' endroit où ils se trouvent !

Recommandation : dupliquez vos pages à chaque fois que vous parvenez à une étape clé du processus de conception, en commençant par dupliquer la page du gabarit réalisé pour commencer. Utilisez le bouton situé à droite du cadenas.